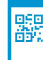

**PDF** 

1. Laden Sie die LUKB TWINT App mittels QR-Code auf Ihr Smartphone.

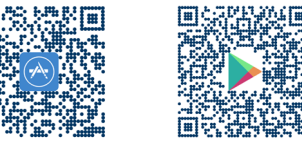

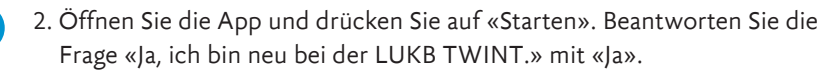

- \*\*\*\* 3. Erfassen Sie Ihre Mobiltelefonnummer und tippen Sie nach der Bestätigung den Aktivierungscode ein, den Sie via SMS erhalten haben.
	- 4. Setzen Sie eine sechsstellige PIN für die LUKB TWINT App.
	- 5. Erfassen Sie die Vertragsnummer Ihres E-Banking Vertrags und das entsprechende Passwort.
- 6. Wählen Sie das gewünschte Privatkonto, über welches Sie LUKB V≣≣ TWINT nutzen möchten.
	- 7. Definieren Sie, ob Sie Angebote und Push-Benachrichtigungen erhalten möchten.
	- 8. Jetzt sind Sie registriert und können LUKB TWINT eingeschränkt für maximal 30 Tage nutzen. Zur uneingeschränkten Nutzung benötigen Sie den Aktivierungsbrief, welcher einerseits nach wenigen Minuten im LUKB E-Banking unter «Bankbelege» abrufbar ist und andererseits per Post in wenigen Tagen bei Ihnen eintrifft.
		- 9. Scannen Sie mit der LUKB TWINT App den QR-Code auf dem Aktivierungsbrief. Danach können Sie LUKB TWINT in vollem Umfang nutzen.

Fragen? Rufen Sie uns an unter 0844 822 833.

## Jetzt LUKB TWINT downloaden Was muss ich mit meiner bisherigen TWINT App machen?

Mit Ihrer Registrierung in der LUKB TWINT App wurde diese automatisch als Ihre Standard TWINT App definiert. Die Empfangstransaktionen werden neu direkt Ihrem gewählten LUKB Konto gutgeschrieben. Damit alle Transaktionen über LUKB TWINT laufen, sind folgende Schritte notwendig:

## Sie haben bisher die TWINT Prepaid App genutzt:

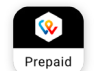

1. Öffnen Sie die TWINT Prepaid App und drücken Sie auf den Menu-Button. Er befindet sich beim iPhone oben rechts (∙∙∙) und beim Android-Gerät oben links  $(\equiv)$ .

- d. 2. Wählen Sie unten die Option «Guthaben entladen» und geben Sie den Maximalbetrag sowie die gewünschte Schweizer IBAN an, auf welche Sie das Guthaben ausbezahlt haben möchten. Bestätigen Sie, dass Sie an dem angegebenen Konto wirtschaftlich berechtigt sind.
	- 3. Mit dem Drücken des Buttons «Jetzt entladen» geht Ihr Saldo auf Null und in den nächsten Tagen erhalten Sie den Betrag auf Ihrem Konto gutgeschrieben. Sobald diese Transaktion abgeschlossen ist, ca. nach zwei bis drei Tagen, können Sie mit Schritt 4 weiterfahren und den TWINT-Account löschen.
	- 4. Wählen Sie im Menu die Option «TWINT Konto schliessen». Mit der Bestätigung «Konto schliessen» wird Ihr TWINT Prepaid Konto unwiderruflich geschlossen.
	- 5. Löschen Sie nun die TWINT Prepaid App von Ihrem Smartphone.

## Sie haben bisher die TWINT App einer anderen Bank genutzt:

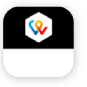

1. Öffnen Sie die TWINT App Ihres Anbieters und löschen Sie Ihr Benutzerkonto. Dieser Prozess ist anbieterspezifisch und kann hier deshalb nicht weiter erläutert werden.

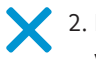

2. Nach der Deaktivierung können Sie die TWINT App Ihres Anbieters von Ihrem Smartphone löschen.